# Назначение программы

Программа tAdmin предназначена для просмотра результатов тестирования, создания групповых отчетов по результатам тестирования.

# Системные требования

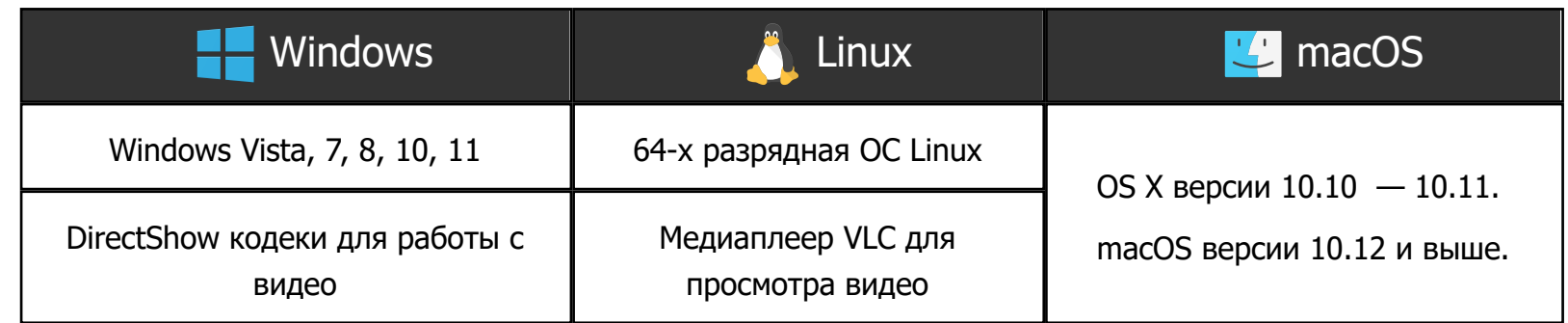

# Требования к уровню подготовки пользователей

Для работы в программе tAdmin пользователь должен:

- · иметь навыки работы на персональных компьютерах в операционной системе семейства Microsoft Windows или macOS или Linux в объеме обычного пользователя;
- · изучить данное руководство;
- · иметь представление о назначении и функционировании SunRav TestOfficePro.

# Запуск программы

### **1.** Запуск программы под Windows

Для запуска программы нажмите кнопку "Старт" операционной системы Windows. Далее выберите программу tAdmin в списке программ Windows в папке SunRav TestOfficePro.

### **2.** Запуск программы для Linux

После установки ярлык программы появятся в главном меню (в ОС Astra Linux это звездочка в левом нижнем углу экрана раздел "Научные").

Программу можно запустить из терминала. Это может быть полезным, если по каким-то причинам программа не запускается — в терминале появится диагностическое сообщение.

/opt/sunrav/tadmin/./tadmin

### **3.** Запуск программы в операционной системе macOS

1)Запустите программу **Finder**.

2)Перейдите на вкладку **Программы**.

3)Запустите программу **tAdmin**.

# Группы пользователей

Программа tAdmin работает с пользователями, организованными в группы. Группа представляет из себя папку на диске. Название папки соответствует названию группы.

Группы организуются в подразделения. Подразделения, как и группы, это просто папки на диске.

Термины **Подразделение** и **Группа** условные. В каждой организации под ними могут подразумеваться разные названия. Программа tAdmin позволяет установить (перевести) эти термины на термины, используемые в конкретной организации.

### Пример организации структуры папок

В этом примере **Первый курс** и **Второй курс** это подразделения. **Группа 11**, **Группа 12**, **Группа 21** и **Группа 22** это группы.

**C:\Divisions\Первый курс C:\Divisions\Первый курс\Группа 11 C:\Divisions\Первый курс\Группа 12 C:\Divisions\Второй курс C:\Divisions\Второй курс\Группа 21 C:\Divisions\Второй курс\Группа 22**

# Курсы

Тесты и электронные книги располагаются в курсах. Курс, как и группа, это просто папка на диске.

### Настройка групп и курсов

Программе tAdmin нужно указать где находятся группы и курсы. Для этого:

- 1. Выберите пункт меню Сервис/Настройки
- 2. Перейдите на вкладку **Папки**
- 3. Задайте путь папке с подразделениями в поле **Начальная папка подразделений (групп)**. Щелкните по кнопке справа чтобы выбрать папку в стандартном диалоге выбора папки. Например, для структуры папок из примеры выше, этот путь должен быть таким: **C:\Divisions**.
- 4. Задайте путь папке с курсами в поле **Начальная папка курсов**. Щелкните по кнопке справа чтобы выбрать папку в стандартном диалоге выбора папки.
- 5. **Папка с шаблонами групповых отчетов**. В этом поле нужно указать папку с шаблонами групповых отчетов. Шаблоны позволяют настроить внешний вид и содержание отчета.
- 6. **Папка с шаблонами пользовательских отче**тов. В этом поле нужно указать папку с шаблонами пользовательских отчетов. Шаблоны позволяют настроить внешний вид и содержание отчета. Работа с шаблонами пользовательских отчетов еще не реализована — будет добавлена в следующих версиях программы.
- 7. Нажмите **ОК**.

После указания начальной папки для групп, в главном окне программы слева появится древовидный список подразделений и групп, отражающий структуру папок. Теперь можно перейти к работе с пользователями.

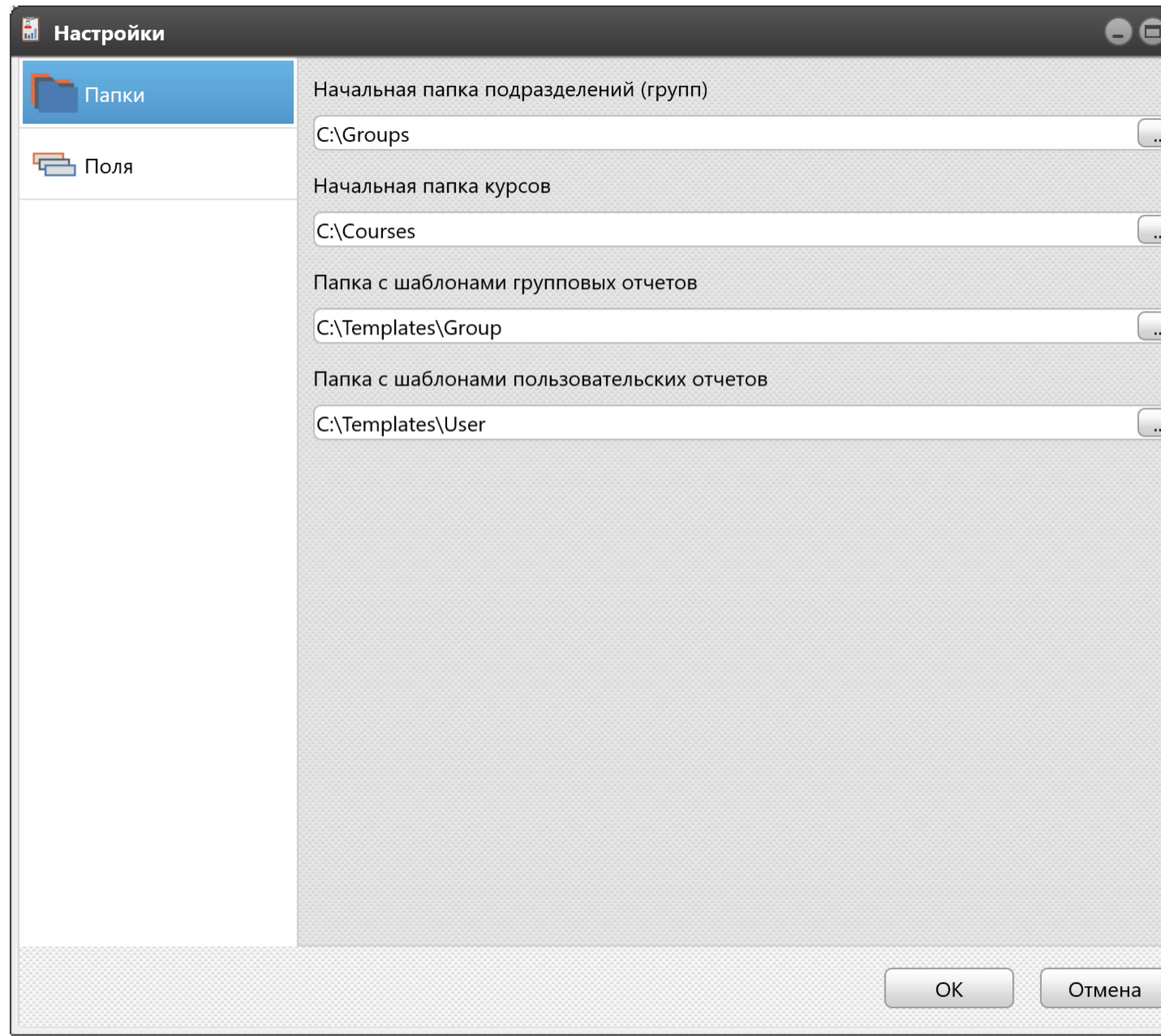

Рис. 1. Пример настройки папок

Так как подразделения и группы это просто папки, то добавление, удаление и редактирование названий подразделений и групп производится с помощью добавления, удаления и редактирования соответствующих папок.

После редактирования структуры папок выберите пункт меню Пользователь/Обновить список или нажмите клавишу **F5** или нажмите кнопку .

### Создание пользователя

Для создания нового пользователя:

1. Выберите группу, в которой нужно создать пользователя.

- 2. Выберите пункт меню Пользователь/Создать или нажмите клавиши **Ctrl+N** или щелкните по кнопке .
- 3. В появившемся диалоге введите данные пользователя. Обязательные поля: **Имя** и **Фамилия**.
- 4. Нажмите кнопку **ОК**.

### Редактирование данных пользователя

- 1. Сделайте двойной щелчок левой кнопкой мыши по имени пользователя или выберите пункт меню Пользователь/Редактировать или нажмите клавиши **Ctrl+E** или щелкните по кнопке .
- 2. В появившемся диалоге отредактируйте данные пользователя.
- 3. Нажмите кнопку **ОК**.

### Удаление пользователя

- 1. Выберите пользователя или нескольких пользователей, установив флажок слева от имени пользователя.
- 2. Выберите пункт меню Пользователь/Удалить или нажмите клавиши **Ctrl+D** или щелкните по кнопке .
- 3. Подтвердите удаление пользователя.

# Перемещение пользователя в другую группу

Щелкните левой кнопкой мыши по пользователю и, не отпуская кнопку, перетащите его в другую группу.

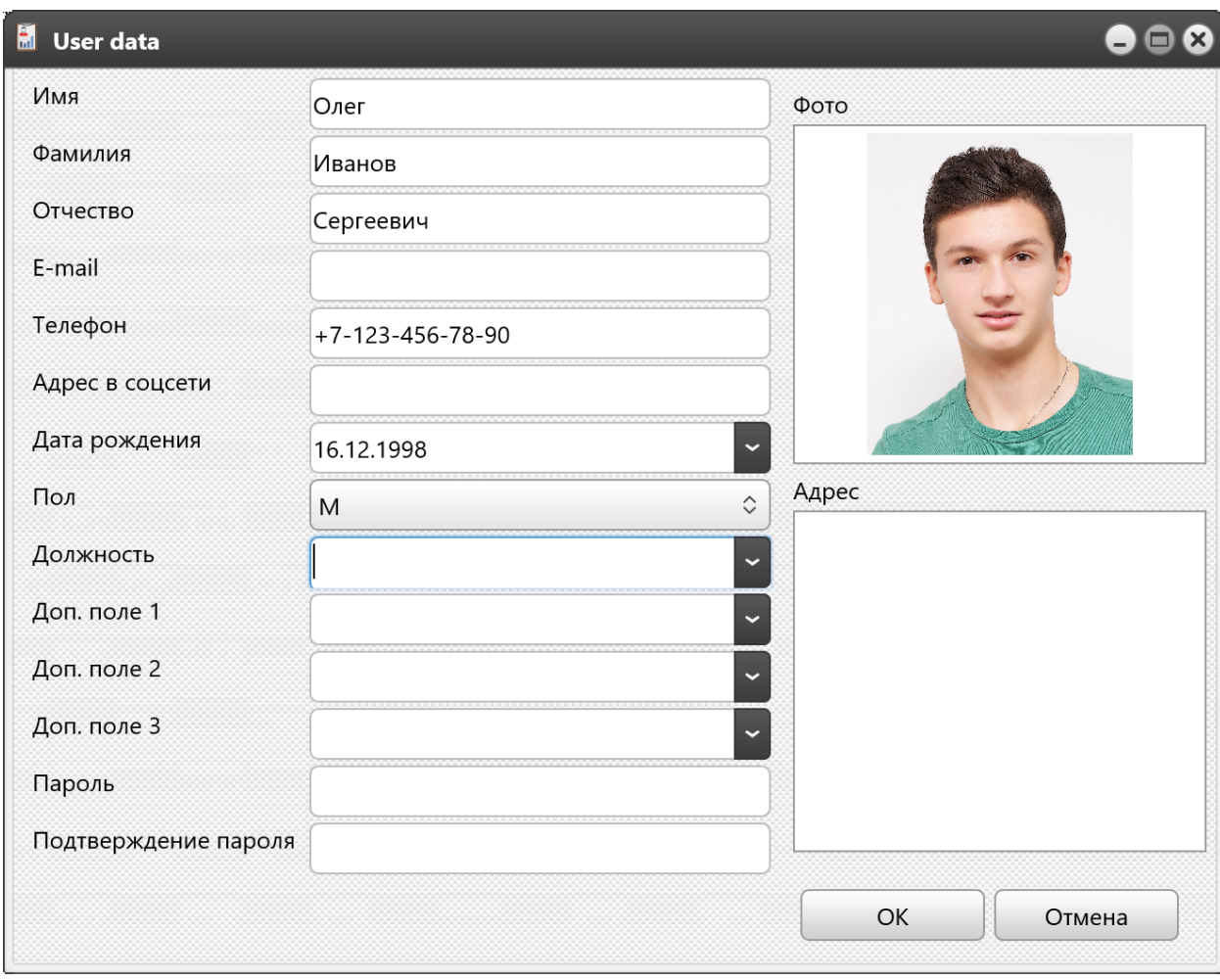

Рис. 2. Пример настройки пользователя

Для просмотра результата тестирования:

- 1. Выберите вкладку **Результаты тестирования** в главном окне программы
- 2. Выберите пользователя в списке пользователей ③.
- 3. В таблице **Результатах тестирования**④ появится список пройденных тестов. Эта таблица состоит из столбцов:
	- 1. Название теста
	- 2. Дата и время начала тестирования
	- 3. Время окончания тестирования
	- 4. Отметка завершения теста:
		- 1.  $\sqrt{\ }$  тест завершен.
		- 2.  $\mathsf{X}$  тест не завершен.
		- 3.  $\bigoplus$  тест не завершен из-за нехватки времени.
	- 5. Количество набранных баллов
	- 6. Процент правильных ответов (в виде полоски и числовое значение)
	- 7. Результат тестирования (оценка)
- 4. Щелкните по строке результата.
- 5. Если в тесте есть оценки по темам, то они появятся в таблице **Результаты**

# **тестирования по темам**⑤. Эта таблица состоит из столбцов:

- 1. Название темы
- 2. Количество набранных по теме баллов
- 3. Процент правильных ответов по теме (в виде полоски и числовое значение)
- 4. Результат тестирования по теме
- 6. В таблице **Ответы пользователя**⑥ появится список вопросов. Эта таблица состоит из столбцов:
	- 1. Индикатор ответил ли пользователь на вопрос
	- 2. Индикатор правильно ли ответил пользователь на вопрос
	- 3. Количество баллов, полученных за ответ на вопрос
	- 4. Время, потраченное на ответ
	- 5. Тема вопроса
- 7. Щелкнув по вопросу можно посмотреть текст вопроса и текст ответа пользователя в

полях **Вопрос**<sup>и</sup> **Ответ**⑦ соответственно.

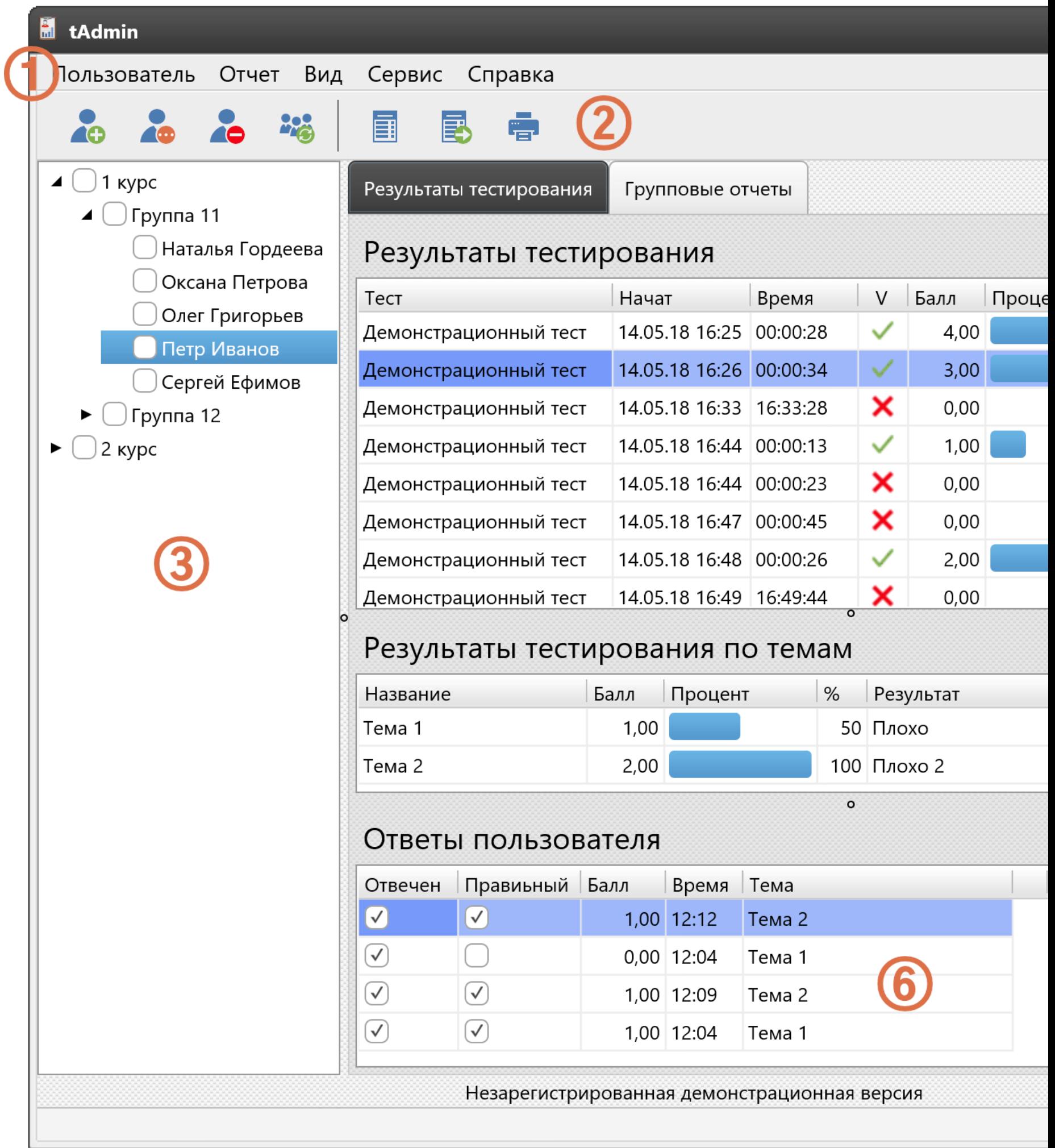

- 1. Главное меню программы
- 2. Инструментальная панель
- 3. Список пользователей
- 4. Список пройденных пользователем тестов (результаты тестирования)
- 5. Результаты тестирования по каждой теме теста (если предусмотрено самим тестом)
- 6. Список вопросов и ответов пользователя
- 7. Текст вопроса и ответа

# Создание группового отчета

- 1. Перейдите на вкладку "Групповые отчеты".
- 2. Отметьте флажками пользователей, для которых нужно создать отчет. Установив/сняв флажок у группы, соответственно установится/снимится флажок у всех пользователей этой группы.
- 3. Установите Параметры отчета.
- 4. Выберите тест. Если тест не выбрать, то в отчет попадут все тесты.
- 5. Выберите пункт меню Отчет/Создать или нажмите клавишу **F10** или щелкните по  $KH$ ОПКе $\boxed{=}$ .
- 6. В появившемся окне выберите шаблон отчета в списке шаблонов.

### Создание отчета по пользователю

- 1. Перейдите на вкладку "Результаты тестирования".
- 2. Выберите пользователя в списке пользователей.
- 3. Установите Параметры отчета.
- 4. Выберите тест. Если тест не выбрать, то в отчет попадут все тесты.
- 5. Выберите пункт меню Отчет/Создать или нажмите клавишу **F10** или щелкните по кнопке $\overline{E}$ .
- 6. В появившемся окне выберите шаблон отчета в списке шаблонов.

# Печать отчета

Чтобы распечатать созданный отчет нажмите клавиши **Ctrl+P** или щелкните по кнопке 鲁.

### Экспорт отчета

- 1. Нажмите клавиши Ctrl+E или щелкните по кнопке
- 2. Выберите нужный формат. Поддерживаются следующие форматы:
	- 1. PDF
	- 2. DOCX (Word)
	- 3. HTML
	- 4. Markdown
- 3. В стандартном диалоге выберите папку, введите имя файла для экспорта и нажмите кнопку **Сохранить**.

В шаблонах для подстановки значений используются ключевые слова.

# Ключевые слова шаблонов

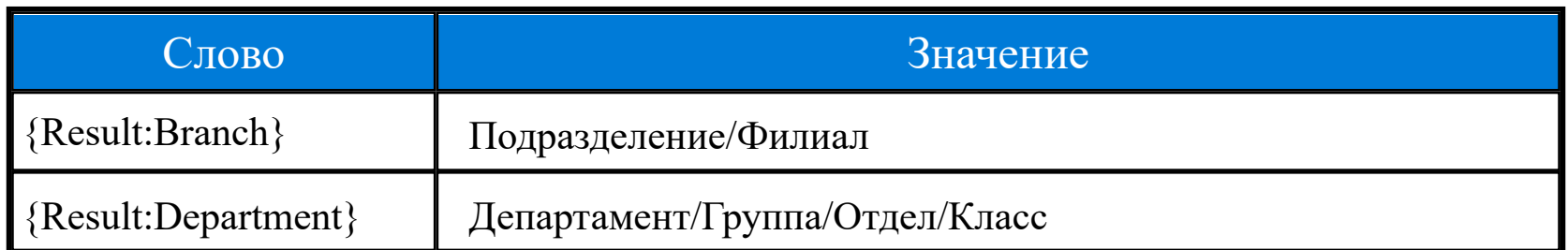

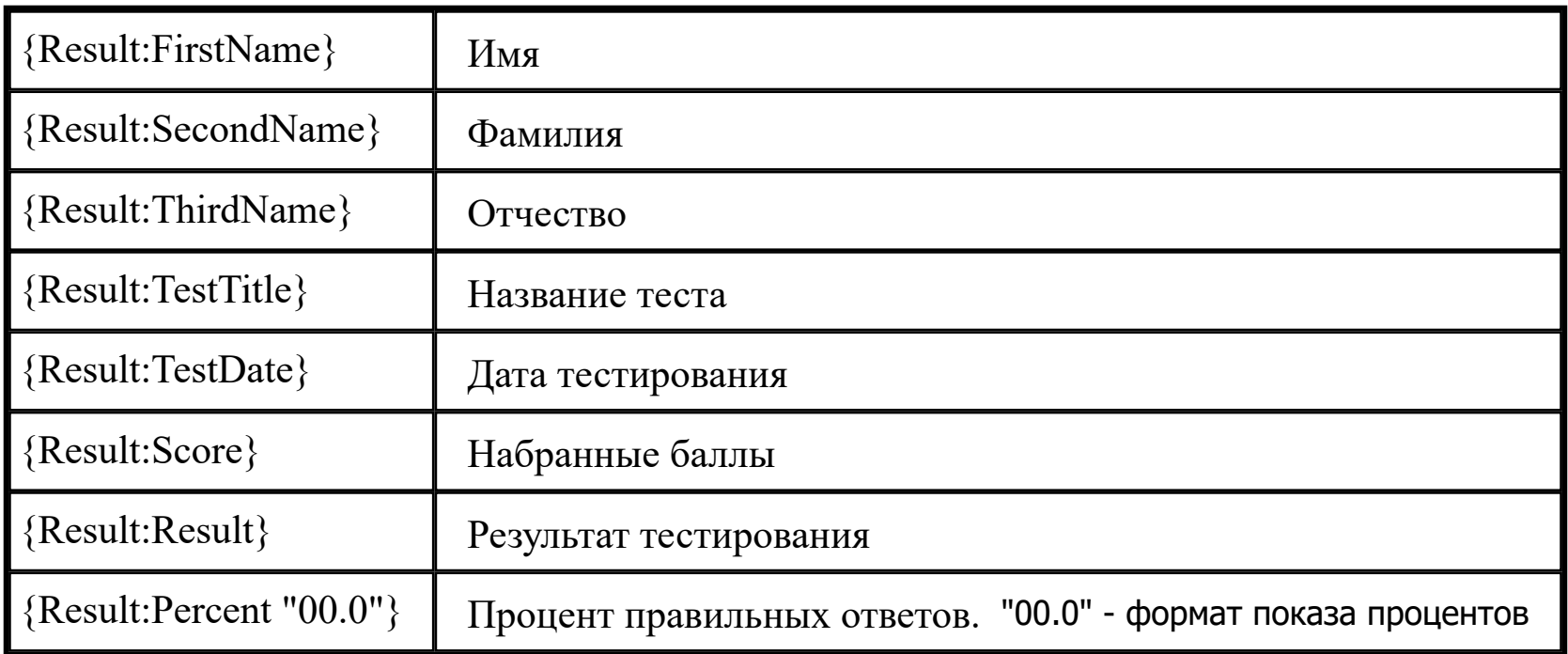

Внешний вид отчета можно редактировать во встроенном дизайнере отчетов.

### Редактирование шаблона группового отчета

- 7. Отметьте флажками одного или нескольких пользователей.
- 8. Выберите пункт меню Отчет/Создать или нажмите клавишу **F10** или щелкните по кнопке $\left| \right|$ .
- 9. В появившемся окне выберите шаблон отчета в списке шаблонов.
- 10.Перейдите на вкладку "**Шаблон**"
- 11. Отредактируйте шаблон. В редакторе шаблонов используется тот-же самый редактор, что и в программе tMaker.

# Редактирование шаблона персонального отчета

- 1. Выберите пользователя в списке пользователей. Все флажки должны быть сняты со всех пользователей (это быстро можно сделать с помощью сочетания клавиш **Shift+Ctrl+A**).
- 2. Выберите пункт меню Отчет/Создать или нажмите клавишу **F10** или щелкните по кнопке  $\equiv$ .
- 3. В появившемся окне выберите шаблон отчета в списке шаблонов.
- 4. Перейдите на вкладку "**Шаблон**"
- 5. Отредактируйте шаблон. В редакторе шаблонов используется тот-же самый редактор, что и в программе tMaker.

# Сохранение шаблона отчета

Для сохранения отчета нажмите комбинацию клавиш **Ctrl+S**. Чтобы сохранить отчет под другим именем нажмите комбинацию клавиш **Shift+Ctrl+S.**

### Фильтр

Фильтр ограничивает данные, которые попадают в отчет.

**Балл**. В отчет попадут только результаты с указанным диапазоном баллов.

**Процент**. В отчет попадут только результаты с указанным диапазоном процентов правильных ответов.

**Дата тестирования**. В отчет попадут только результаты, полученные в указанный промежуток времени.

**Только завершенные**. Если выбран, то в отчет попадут только завершенные тесты.

**Только пройденные**. Если выбран, то в отчет попадут только пройденные тесты.

Для доступа к настройкам программы tAdmin выберите пункт меню Сервис/Настройки.

#### Папки

**Начальная папка подразделений(групп)**. Базовая папка для групп пользователей (подробнее).

**Начальная папка курсов**. Базовая папка с курсами (подробнее).

**Папка с шаблонами групповых отчетов**. Расположение файлов шаблонов, на основании которых создаются групповые отчеты.

**Папка с шаблонами пользовательских отчетов**. Расположение файлов шаблонов, на основании которых создаются отчеты по пользователям (еще не реализовано).

#### Поля

Программа tAdmin использует термины Подразделение, Группа и т.д. Однако в разных организациях существуют разные структуры организации пользователей (сотрудников, студентов, курсантов). Поэтому в программе tAdmin XT предусмотрена возможность адаптировать (перевести) эти термины.

Кроме того, для каждого пользователя помимо основных данных (имя, дата рождения и т.п.) можно установить дополнительные поля.

Термины и список значений дополнительных полей используется в отчетах и форме редактирования пользователя.

Можно задать следующие термины:

- 1. Подразделение
- 2. Группа
- 3. Должность
- 4. Дополнительное поле 1
- 5. Дополнительное поле 2
- 6. Дополнительное поле 3

Можно задать список для следующих полей

- 1. Должность
- 2. Дополнительное поле 1
- 3. Дополнительное поле 2
- 4. Дополнительное поле 3

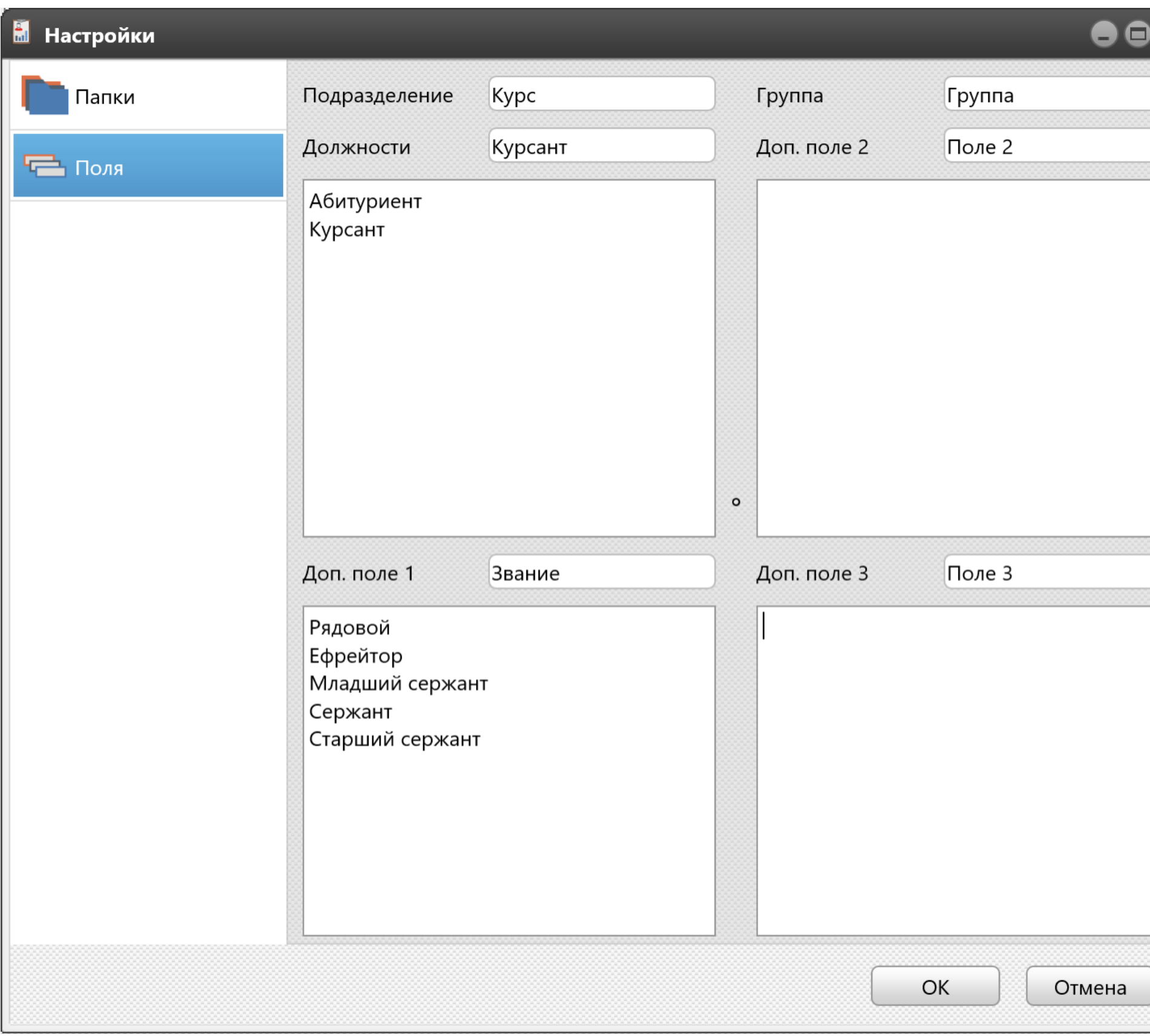

# Стиль

Внешний вид программы можно изменять, устанавливая стили. Для этого выберите пункт меню Вид/Стиль/Название стиля.

# Масштаб

Масштаб отчета можно изменять с помощью ползунка в правом нижнем углу программы

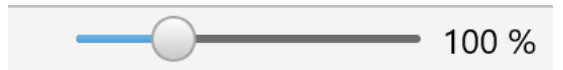